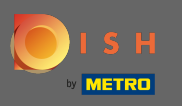

 $\bigcap$ 

Nakon što se prijavite na svoj DISH račun kliknite na ikonu profla .

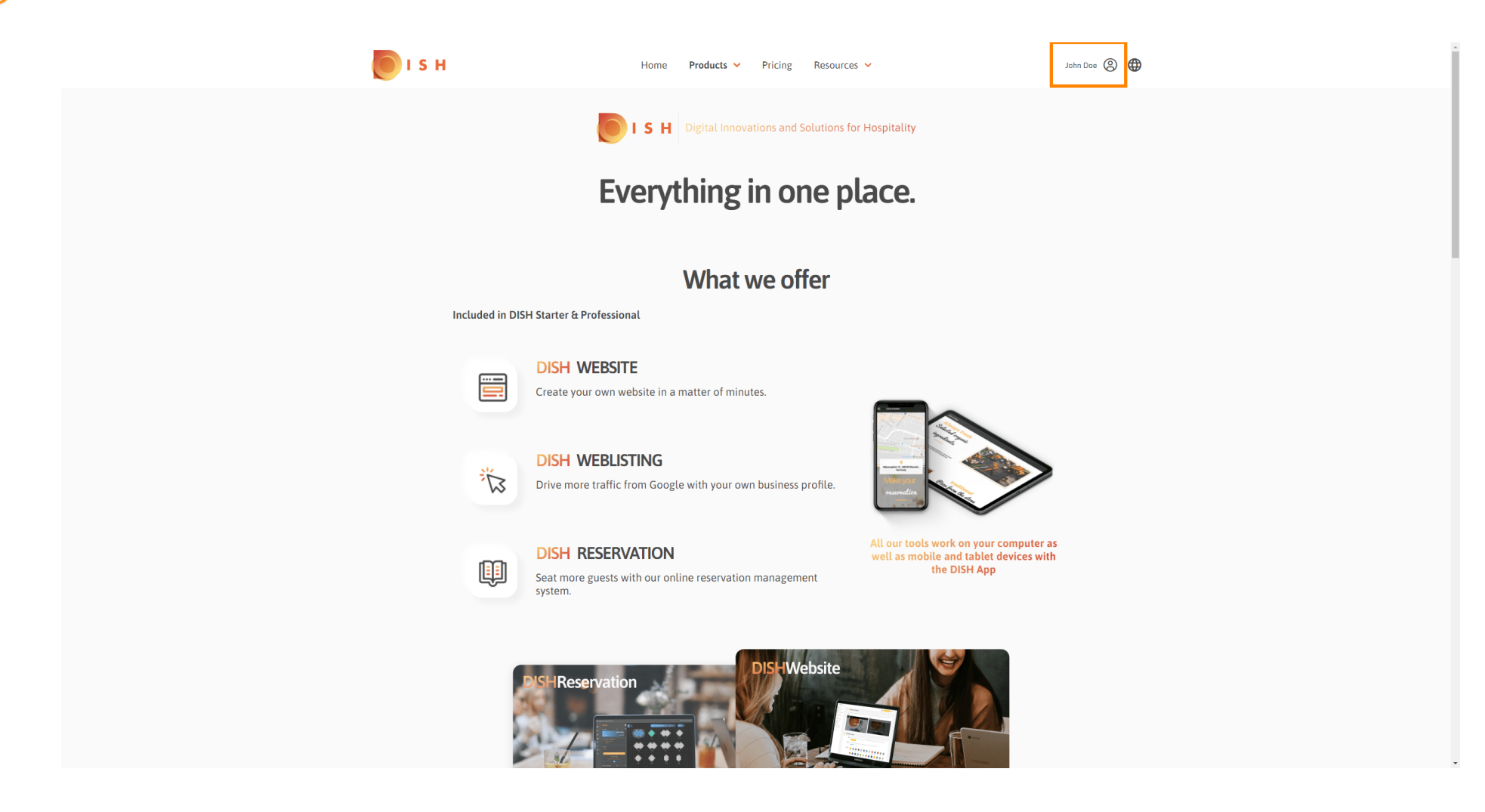

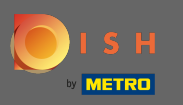

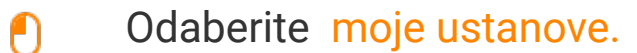

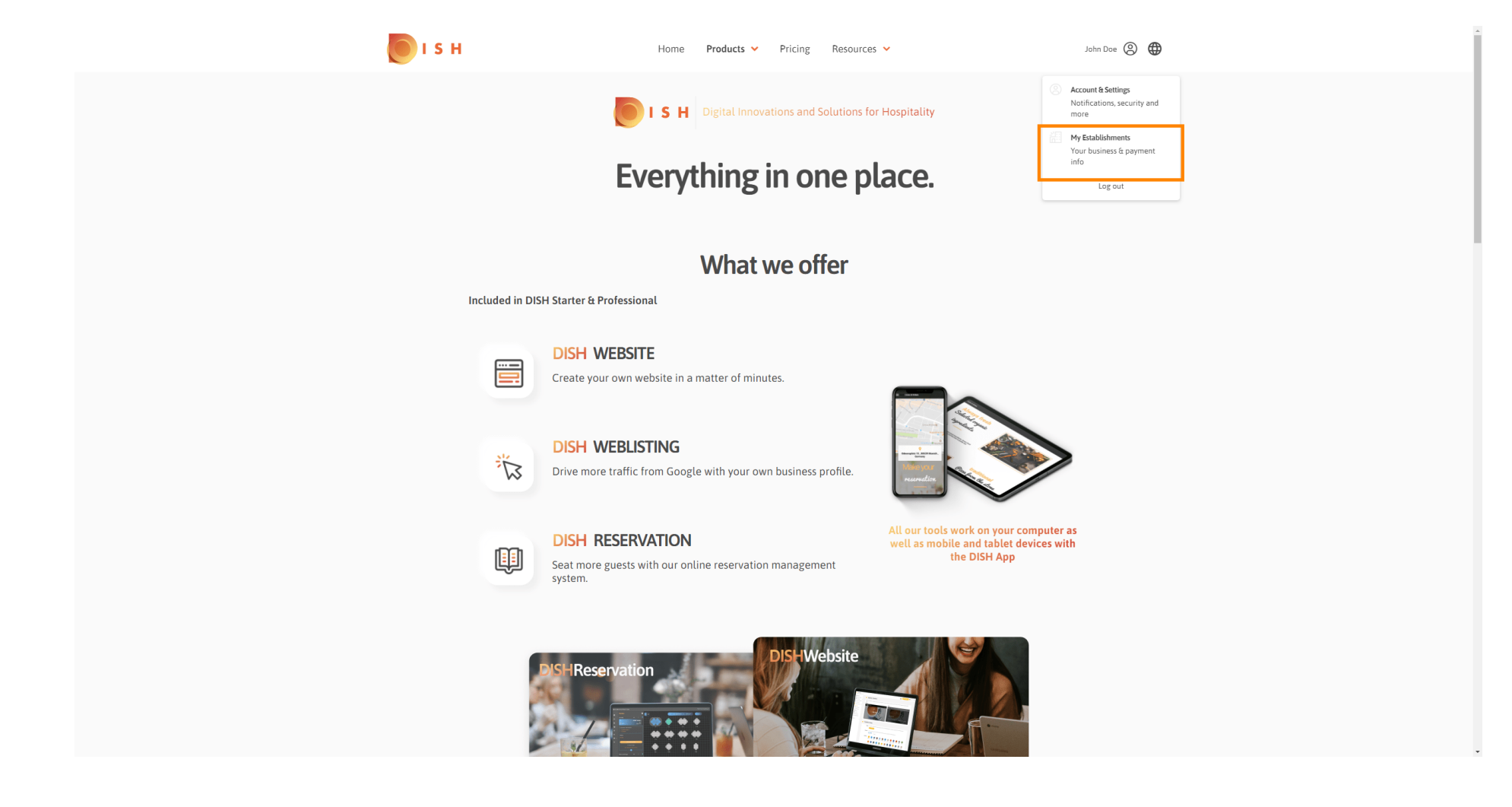

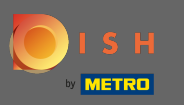

Sada odaberite ustanovu za koju želite dodati novog člana tima klikom na strelicu okrenutu prema  $\bigcirc$ dolje.

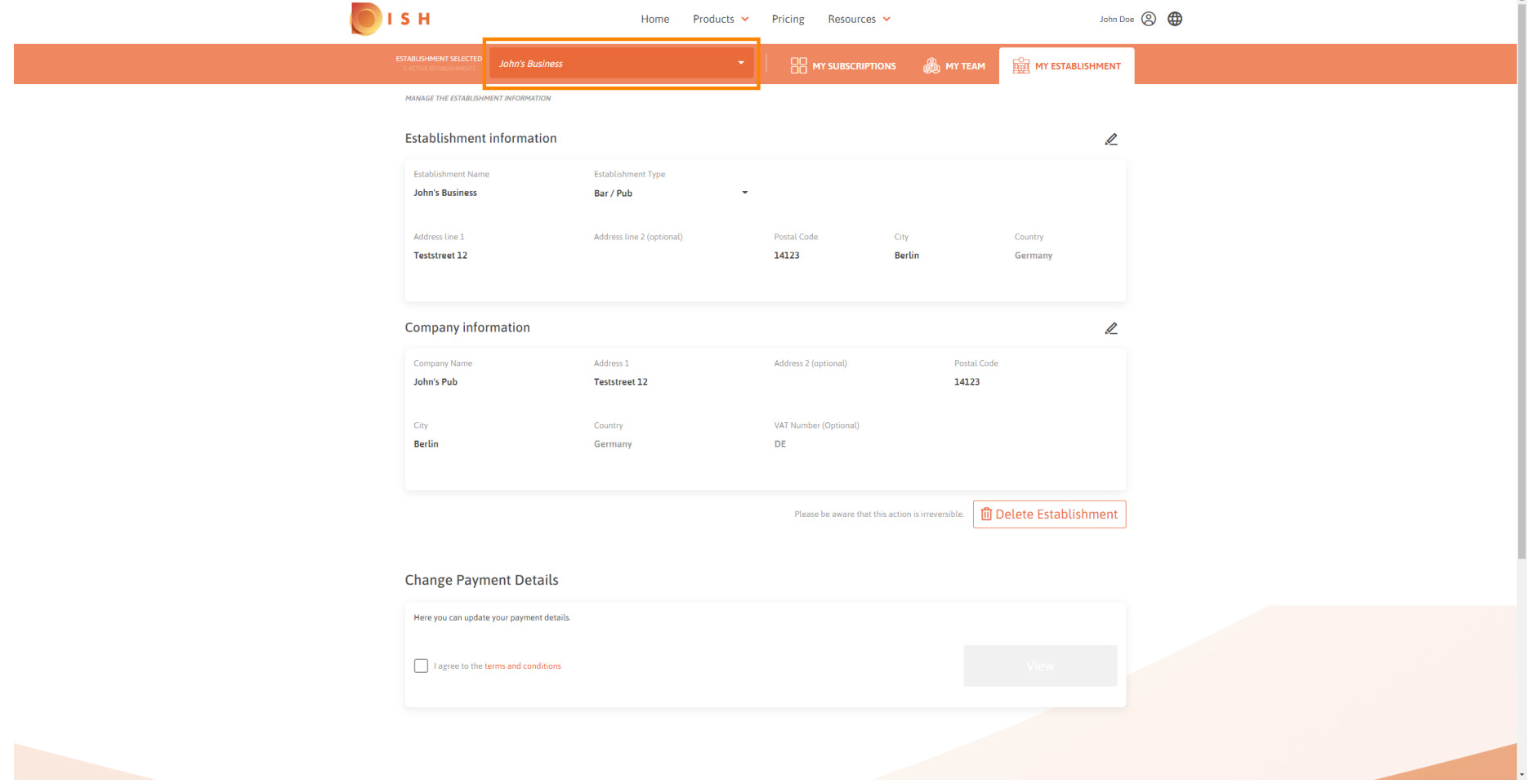

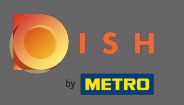

Nakon što odaberete željenu ustanovu kliknite na moj tim kako biste otvorili pregled cijelog vašeg  $\boldsymbol{0}$ tima.

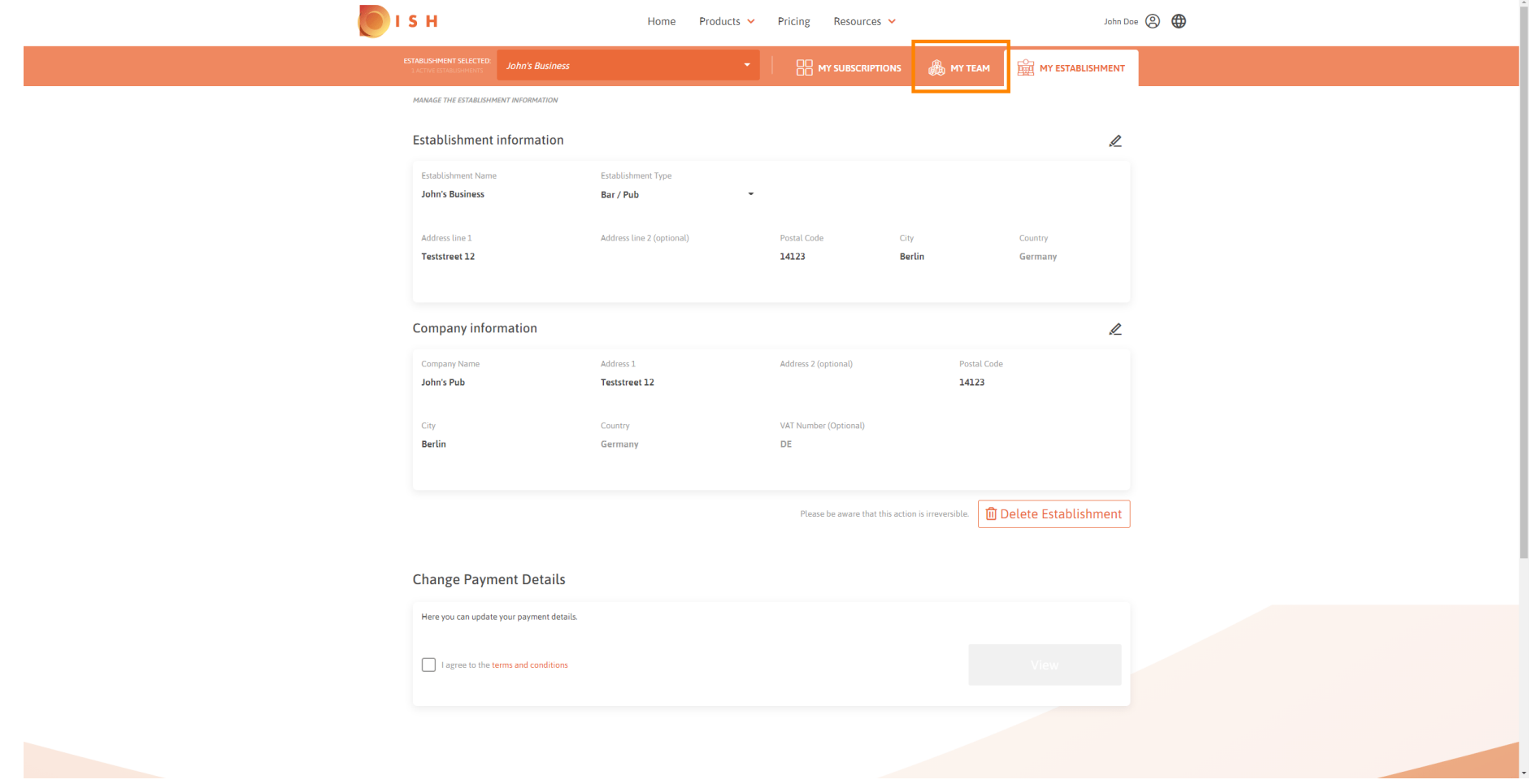

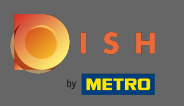

### Za dodavanje novog člana tima kliknite na Dodaj osobu .  $\boldsymbol{0}$

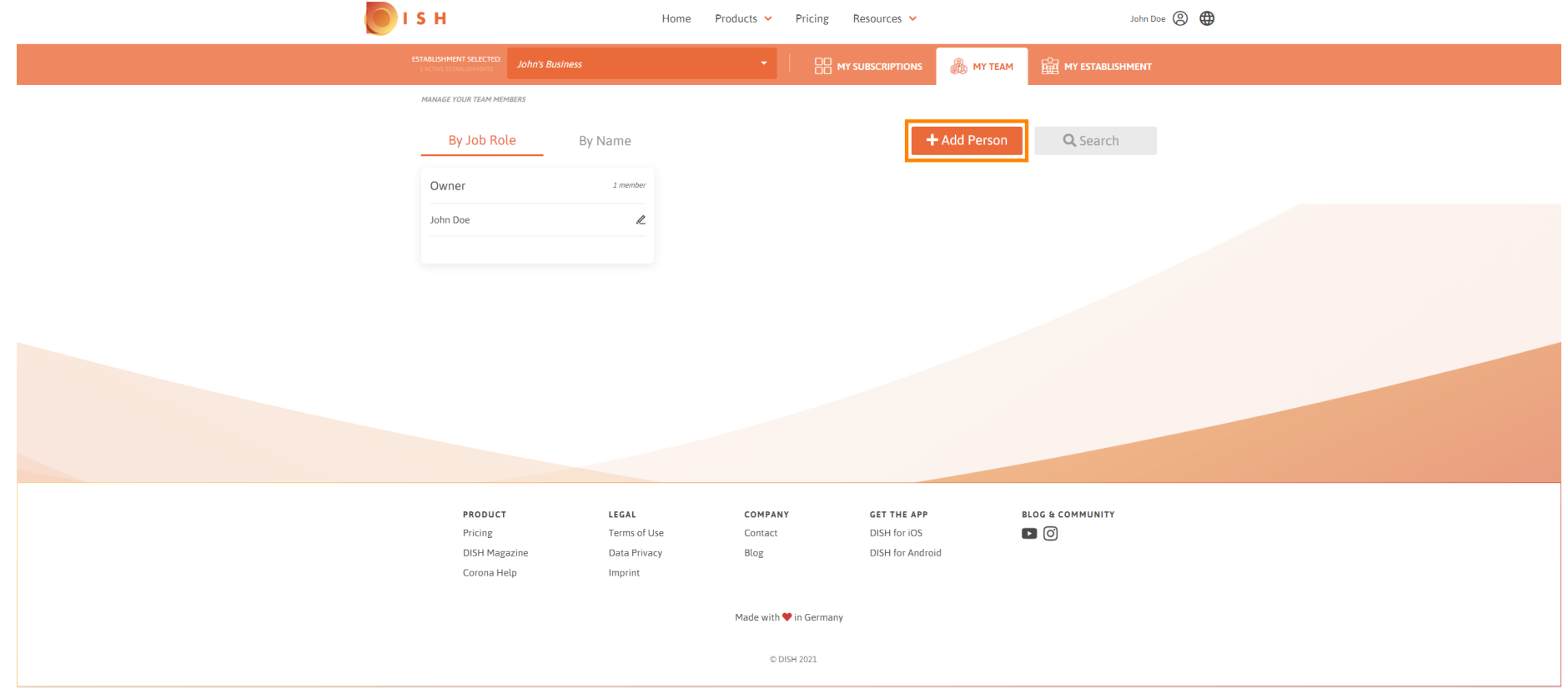

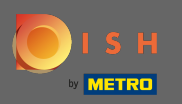

# DISH - Kako dodati novog člana tima

### Upišite ime vašeg novog člana.  $\boxed{\text{T}}$

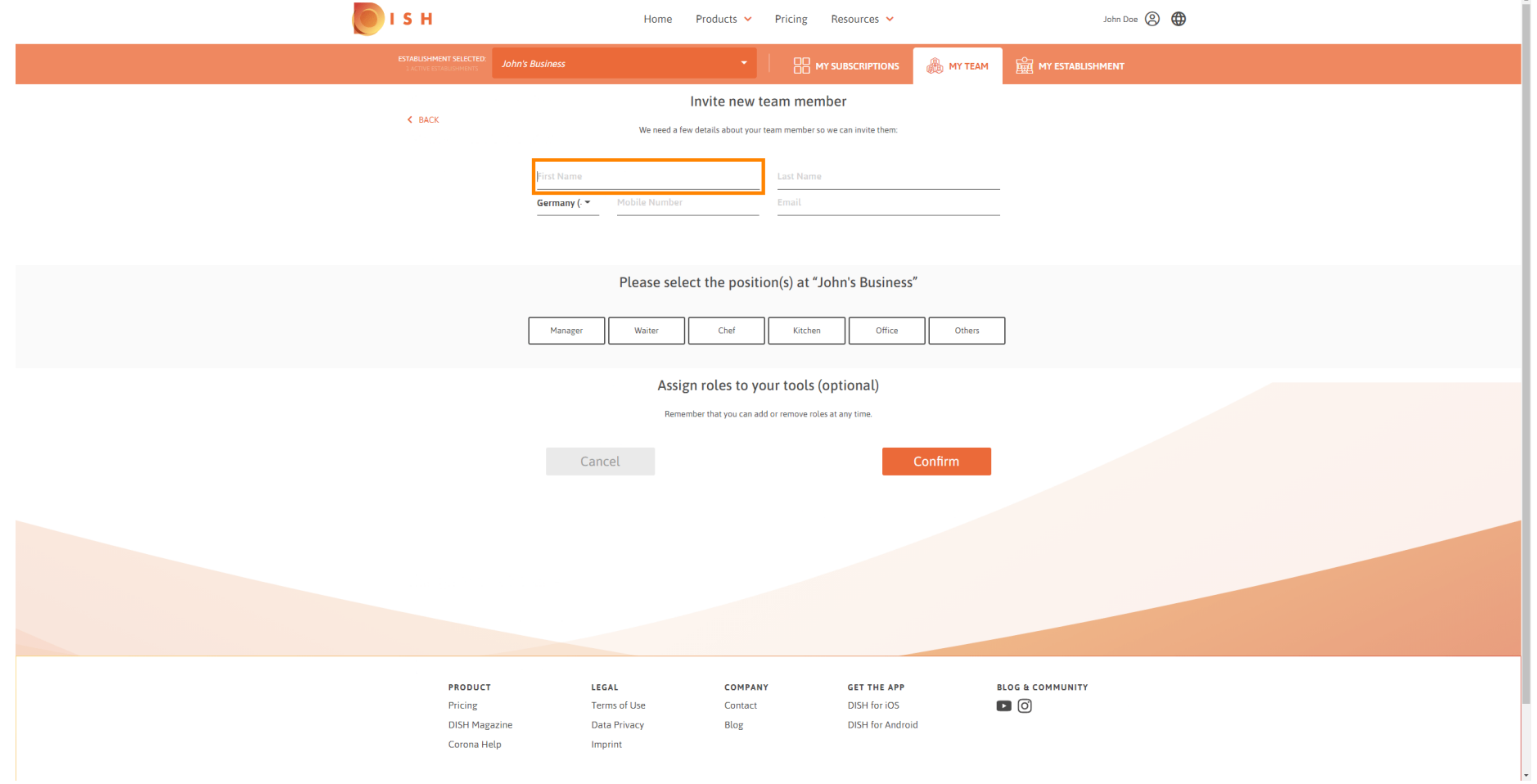

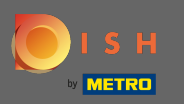

 $\boxed{\text{T}}$ 

# DISH - Kako dodati novog člana tima

### Sada unesite prezime .

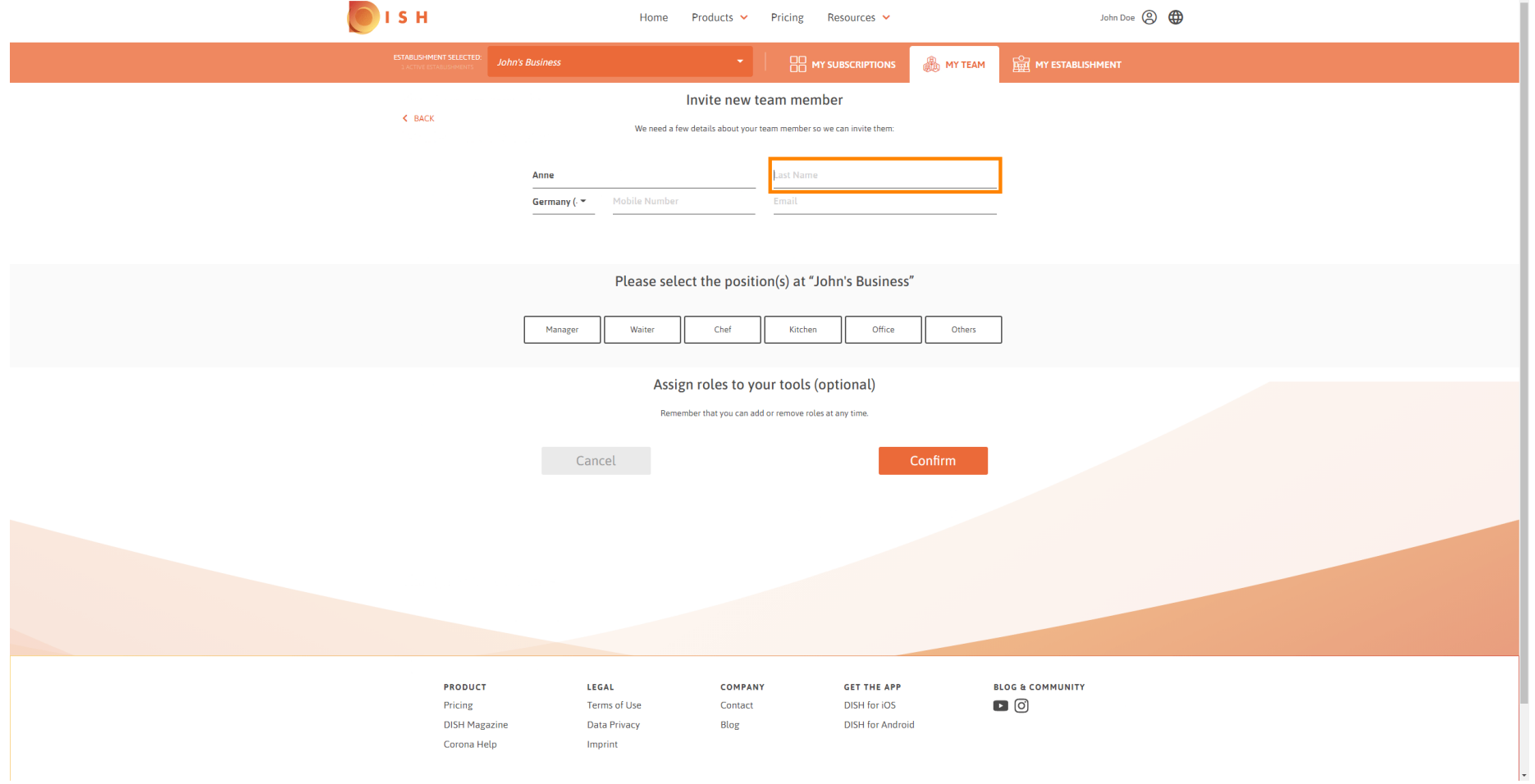

 $\mathbb{R}^2$ 

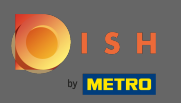

 $\boxed{\text{T}}$ 

# DISH - Kako dodati novog člana tima

### Nastavite s brojem mobitela .

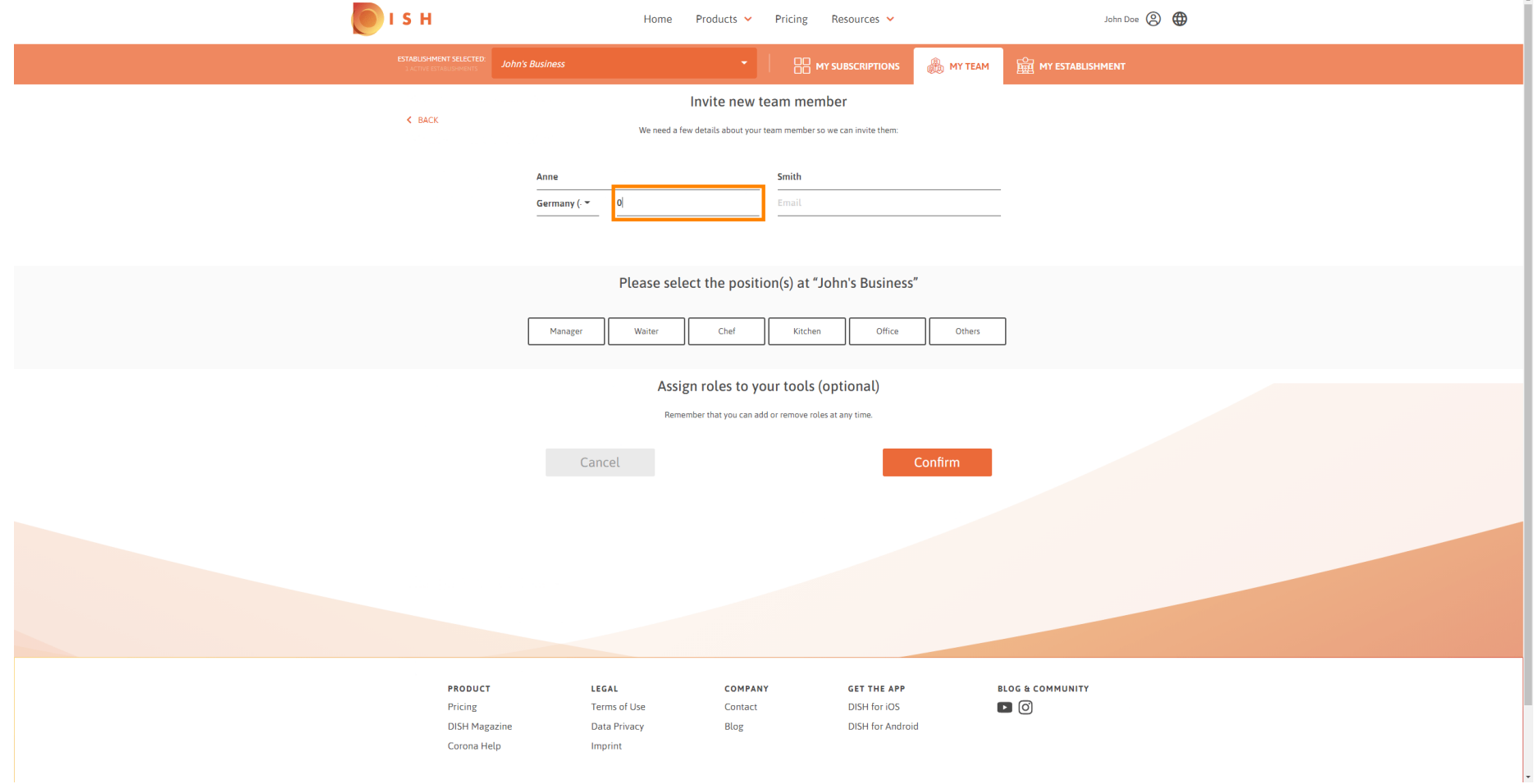

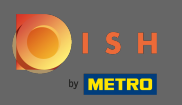

Za pozivanje novog člana tima potrebna je adresa e-pošte . Upišite ga u označeno tekstualno polje.  $\boxed{T}$ 

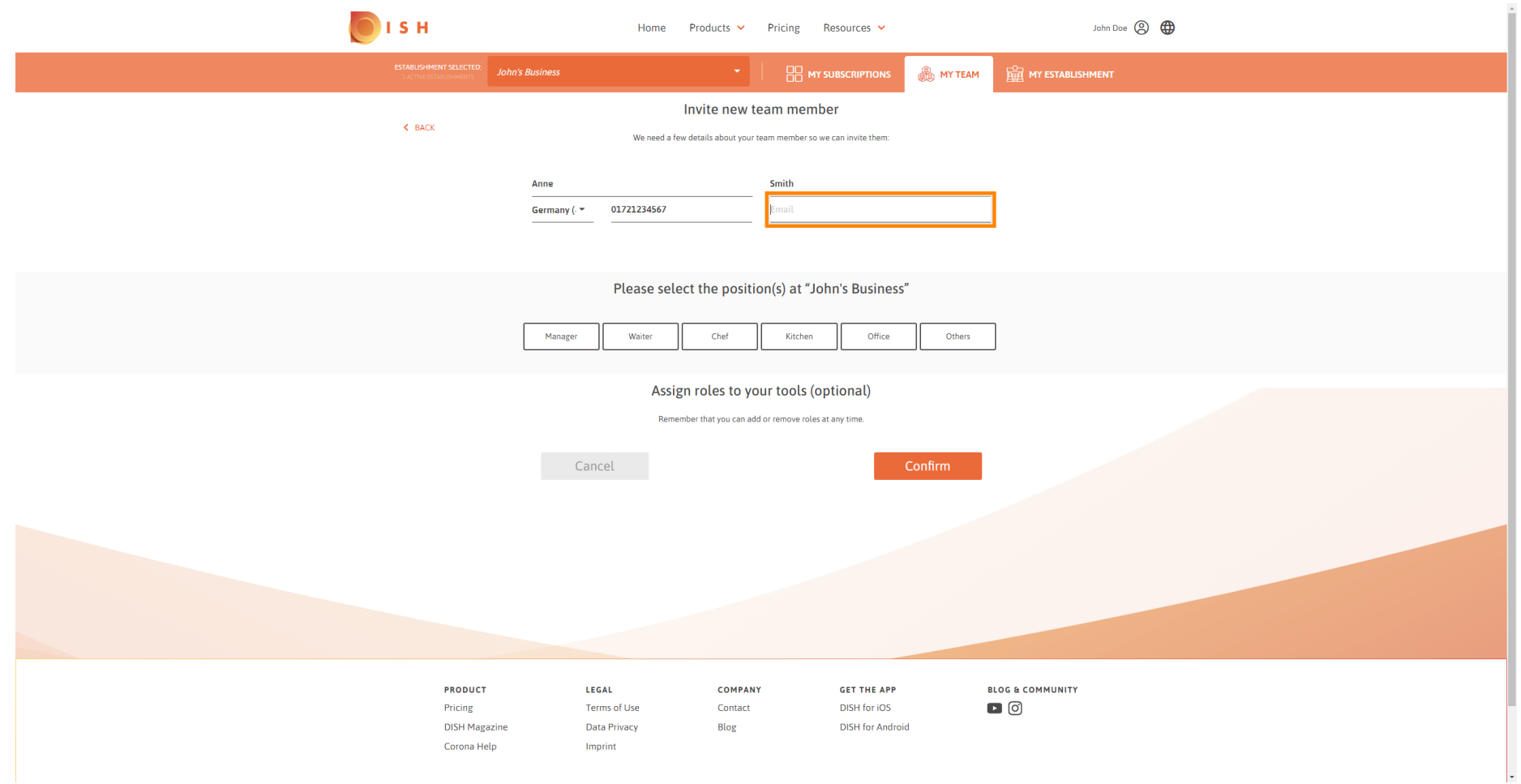

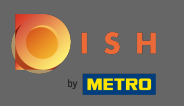

#### Nakon unosa svih potrebnih podataka morate dodijeliti poziciju(e) svom novom članu.  $\boldsymbol{0}$

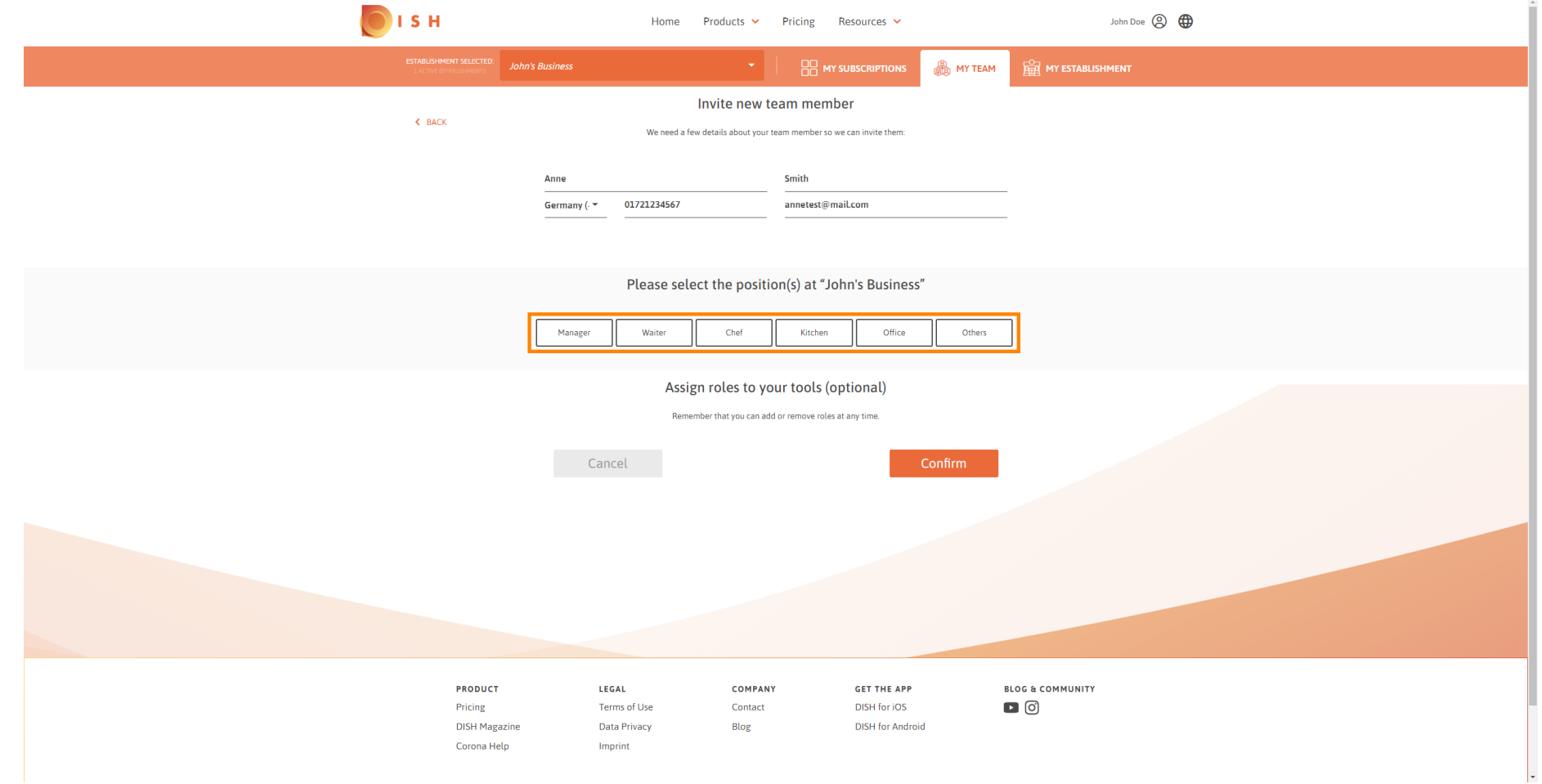

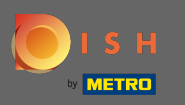

Možete dodijeliti uloge svom novom članu tima što daje različite vrste pristupa i prava za vaše alate.  $\odot$ 

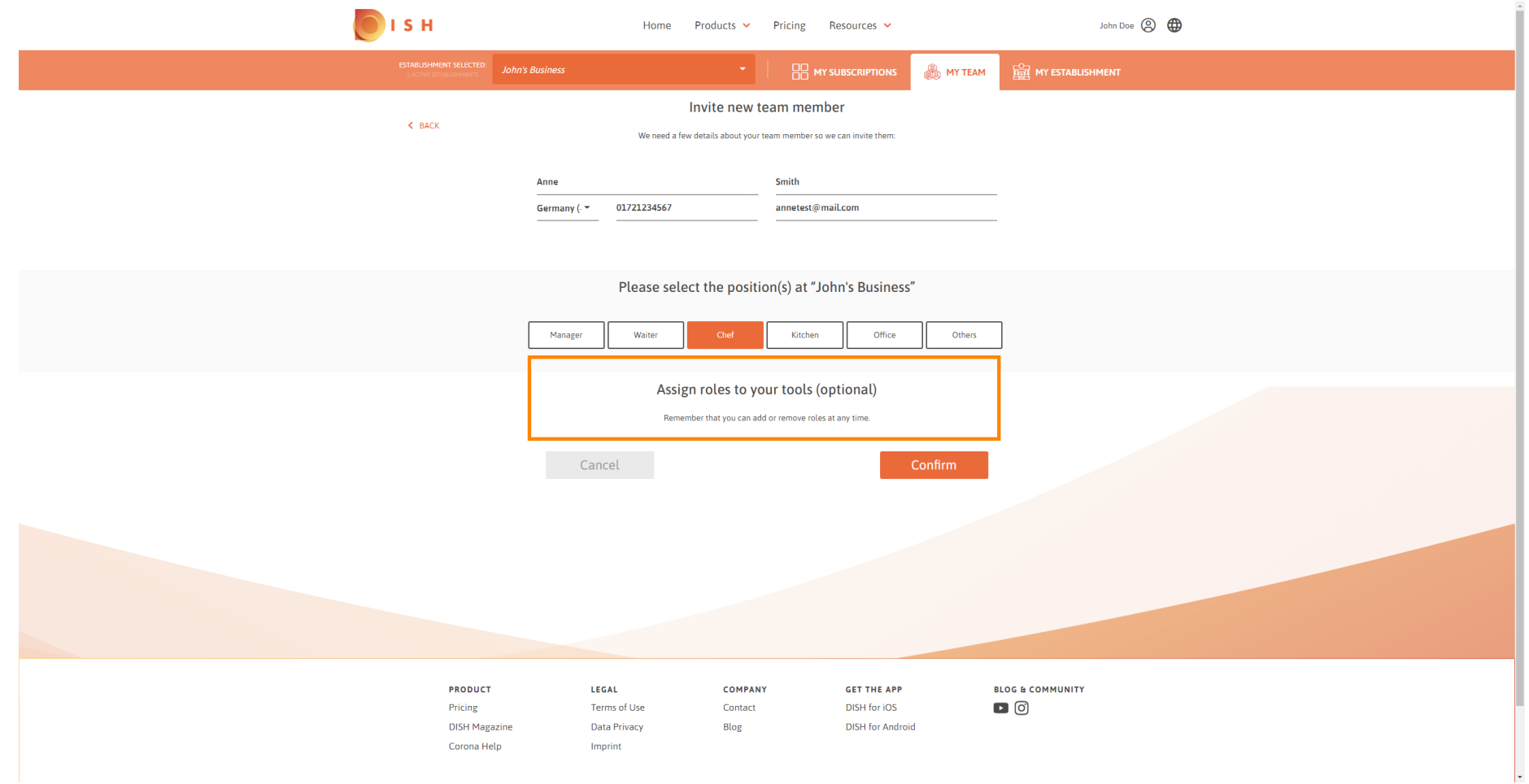

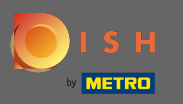

### Kliknite na Potvrdi za dodavanje novog člana tima.  $\boldsymbol{0}$

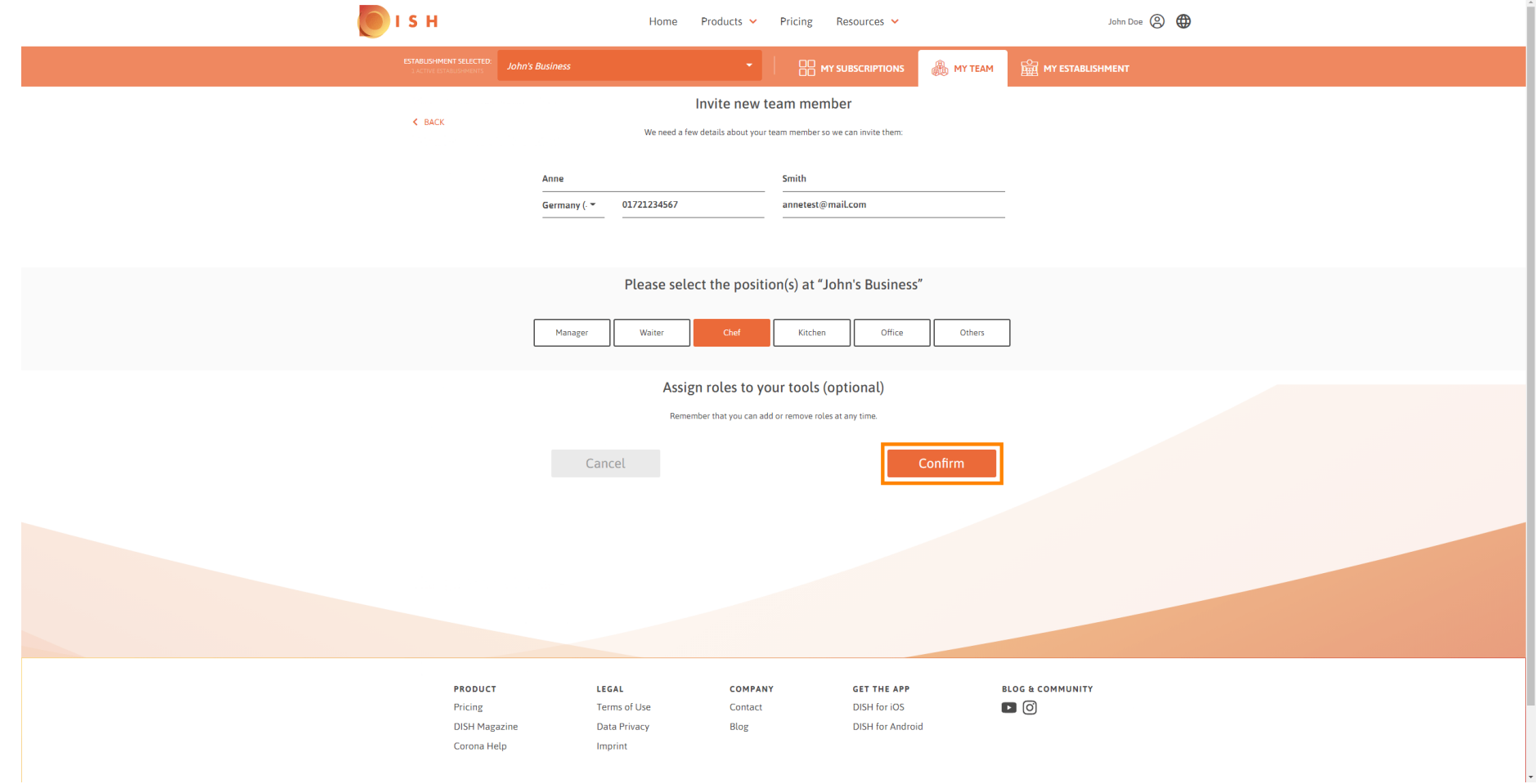

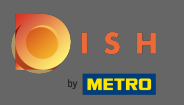

#### To je to. Pozivnica za novog člana tima uspješno je poslana.  $\odot$

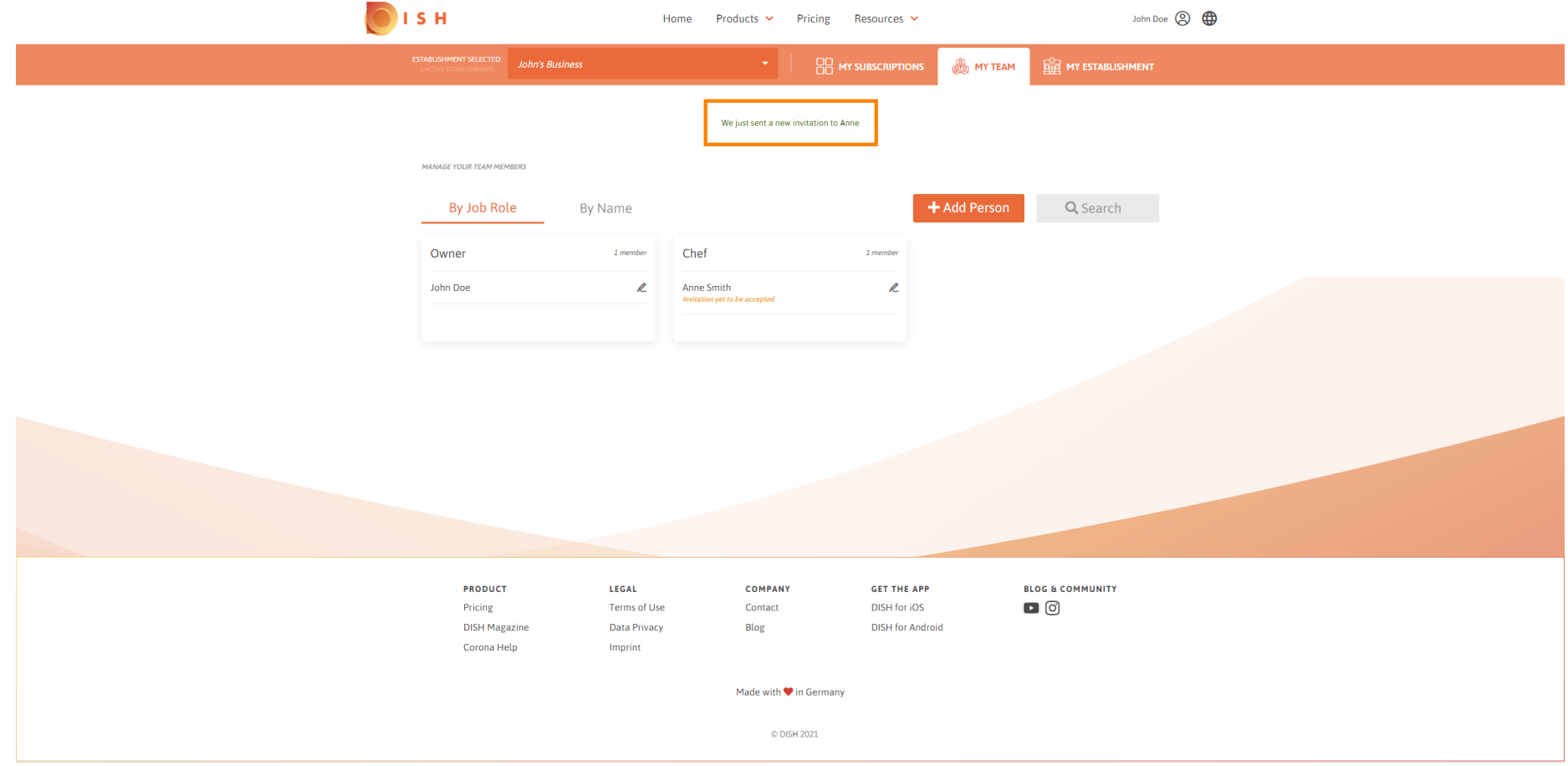